## СКОЛЬЗЯЩЕЕ ОКНО

© Николаенко В.С., 2023

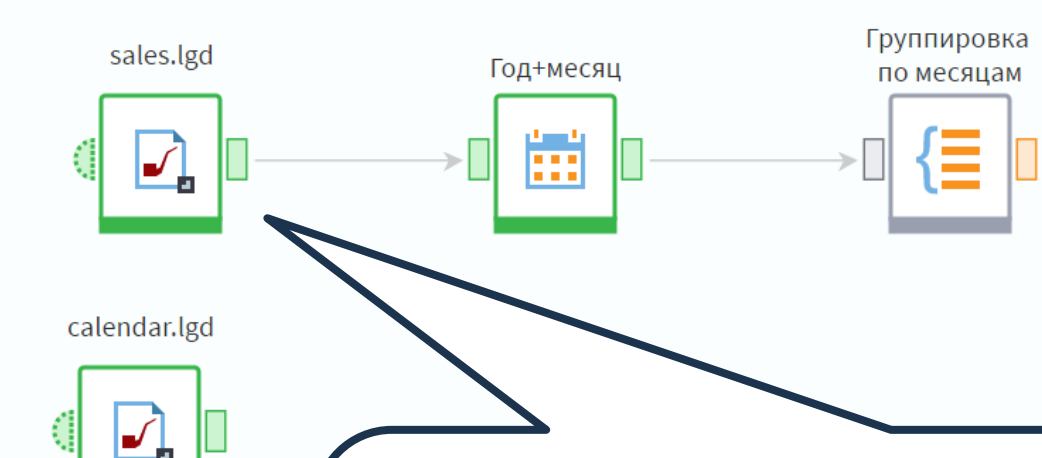

Скользящее окно широко применяется в задачах прогнозирования. С его помощью можно выделить непрерывный отрезок данных – окно – которое может перемещаться по всему набору данных, позволяя в одну запись поместить для некоего объекта его текущее значение, а слева и справа от него – значения, смещенные от текущего в прошлое и будущее соответственно.

Для рассмотрения работы компонент нам понадобятся наборы данных **sales.lgd** и **calendar.lgd**.

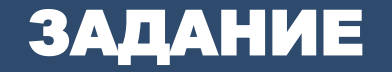

Необходимо получить таблицу, где запись для каждого товара с информацией по количеству проданного за текущий месяц будет дополнена значениями за два прошлых и один будущий месяц.

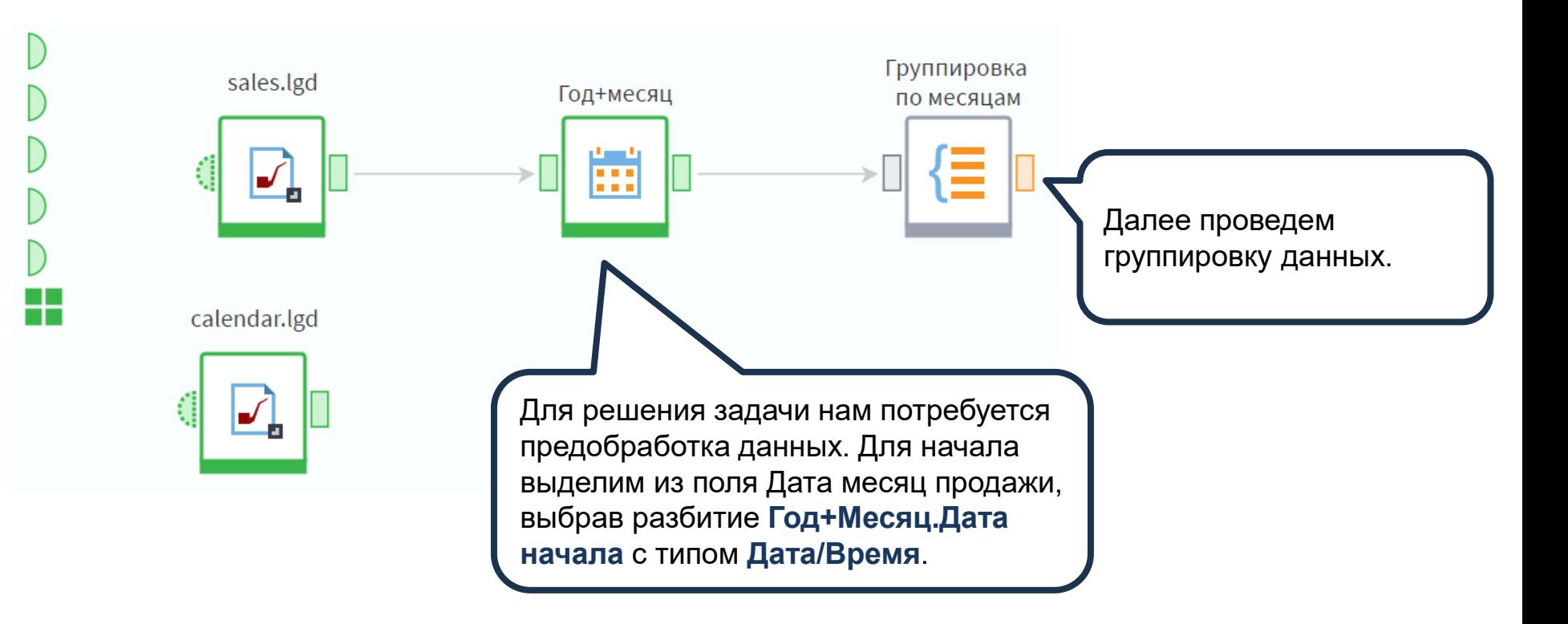

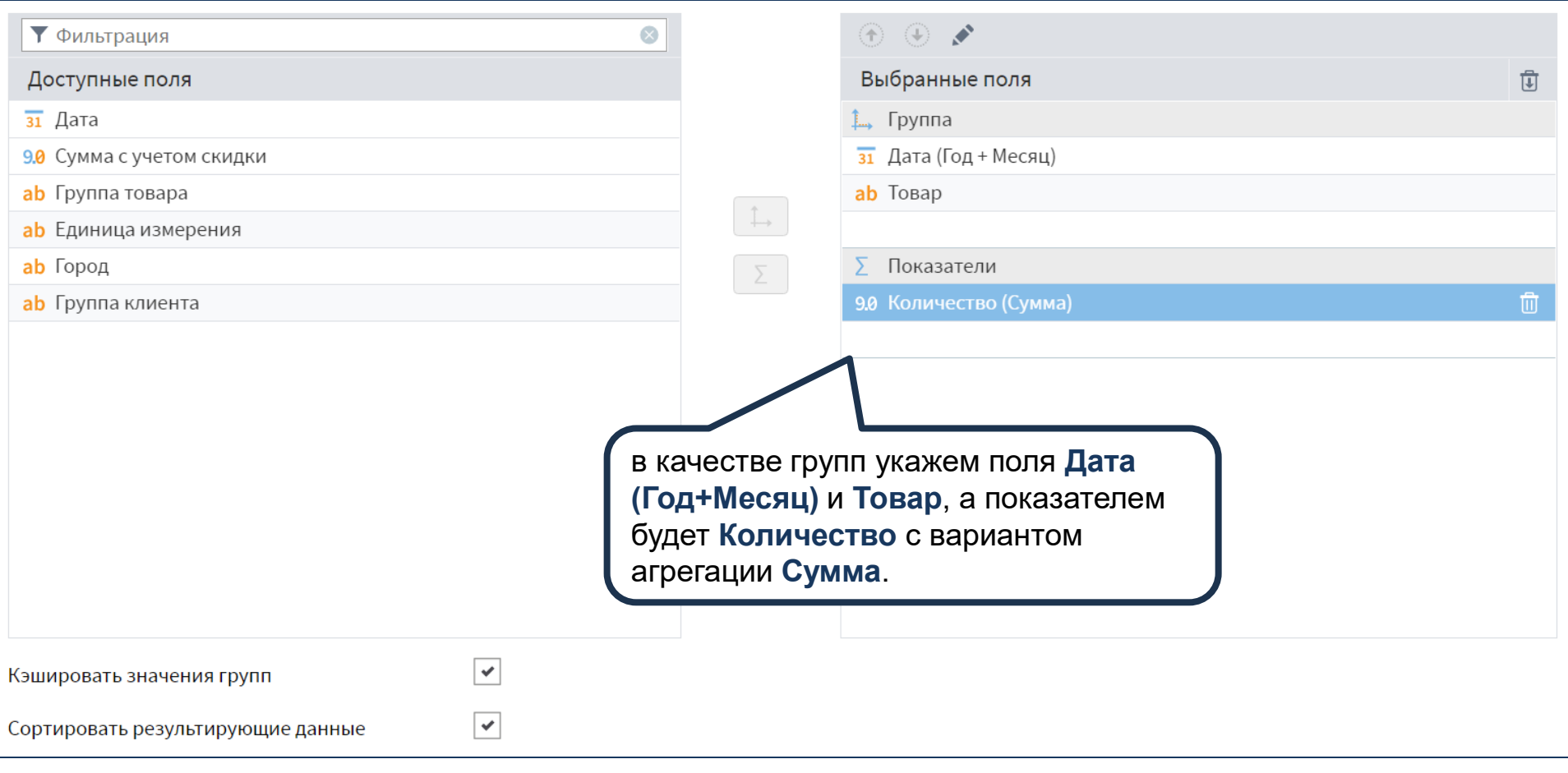

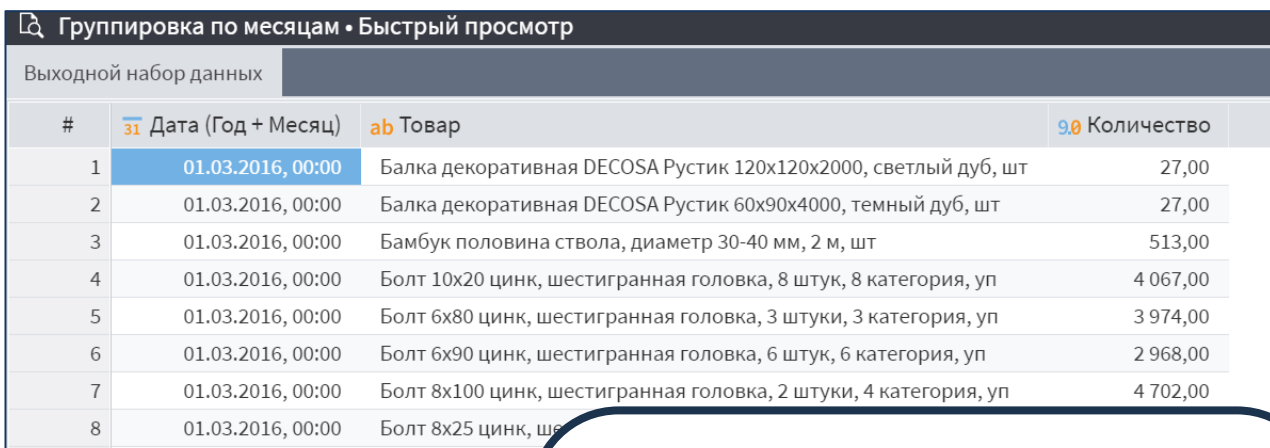

01.03.2016, 00:00 Болт 8х35 цинк, 9 01.03.2016, 00:00 10 01.03.2016, 00:00 Болт 11 01.03.2016, 00:00 Болт 8х60 12 01.03.2016, 00:00 Болт 8х70 цин 13 14 01.03.2016, 00:00 Болт 8х90 цинк 01.03.2016, 00:00 15 Болт анкерный 16 01.03.2016, 00:00 Болт анкерный 17 01.03.2016, 00:00 Болт анкерный 18 01.03.2016, 00:00 Болт анкерный 01.03.2016, 00:00 Болт анкерный 19 01.03.2016, 00:00 Бордюр КЕРАВЕ. 20 8410 01.03.2016, 00:00 Бордюр ИТАЛБАШ **П** Таблица Е Форма

Необходимо отметить, что в некоторые месяцы продаж определенных товаров не было. История продаж начинается с марта 2016 года, и для выбранного товара, в частности, отсутствуют данные за несколько месяцев. Отсутствующие месяцы: необходимо добавить в набор, заполнив для них поле **Количество** нулями.

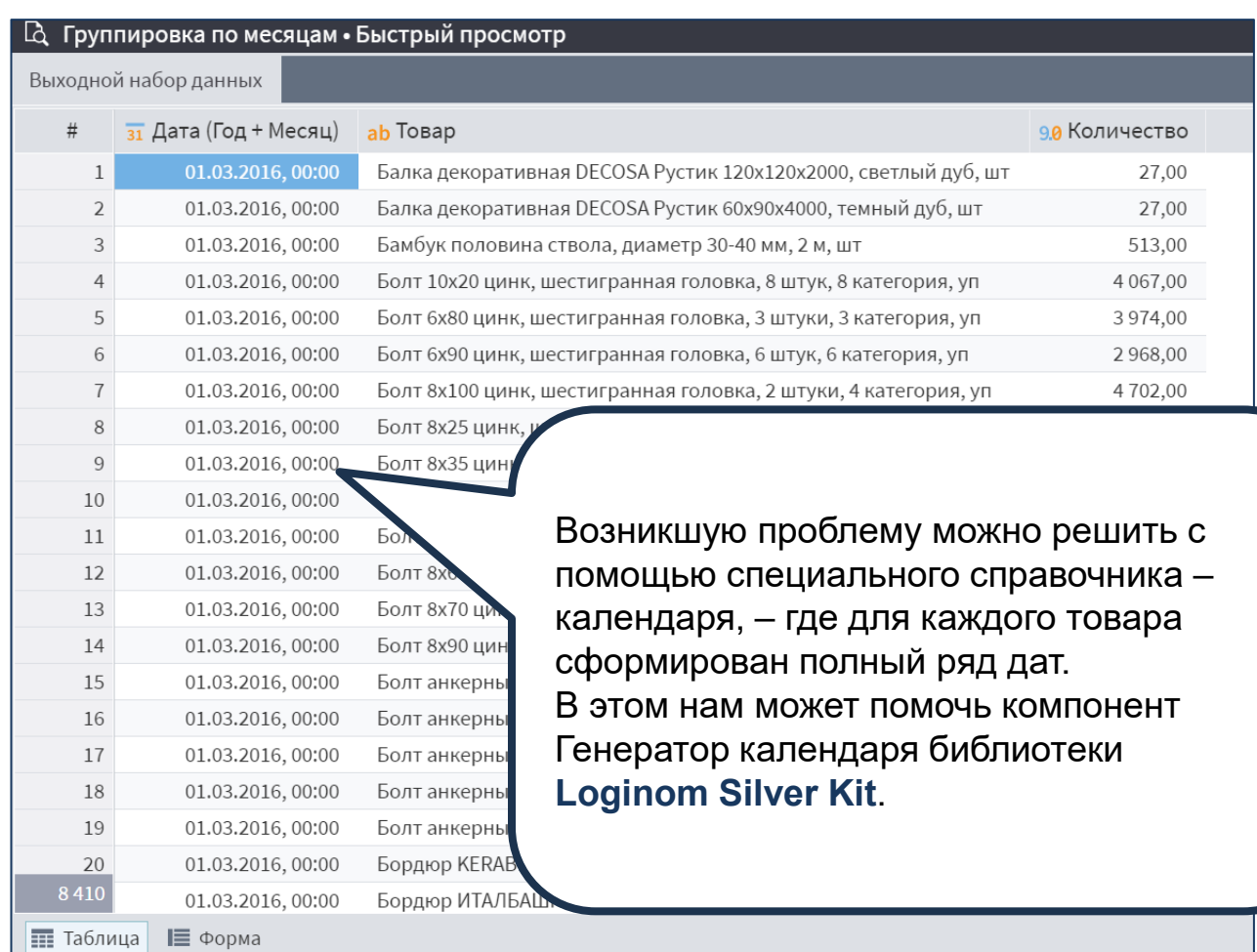

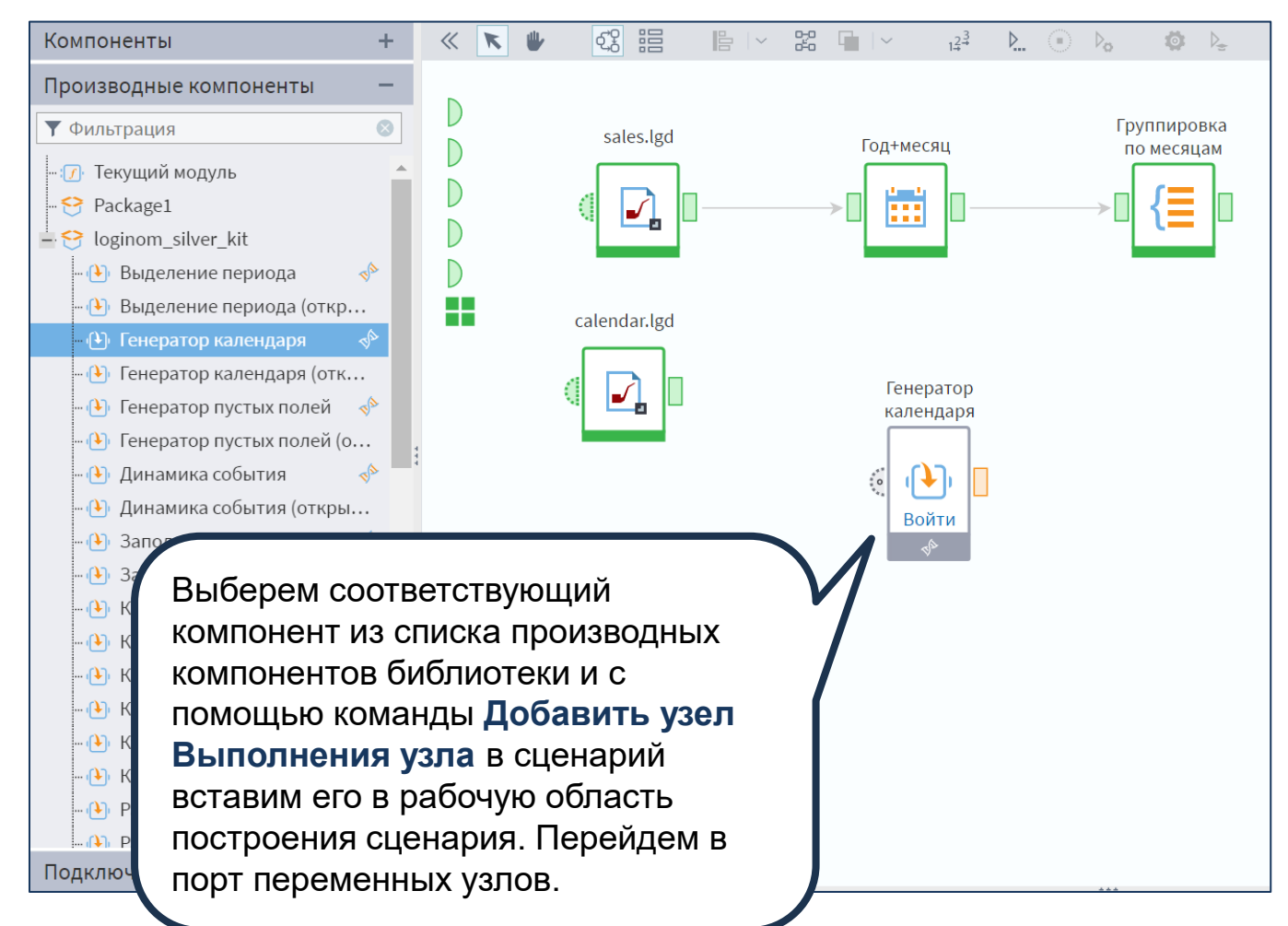

## Настройка переменных

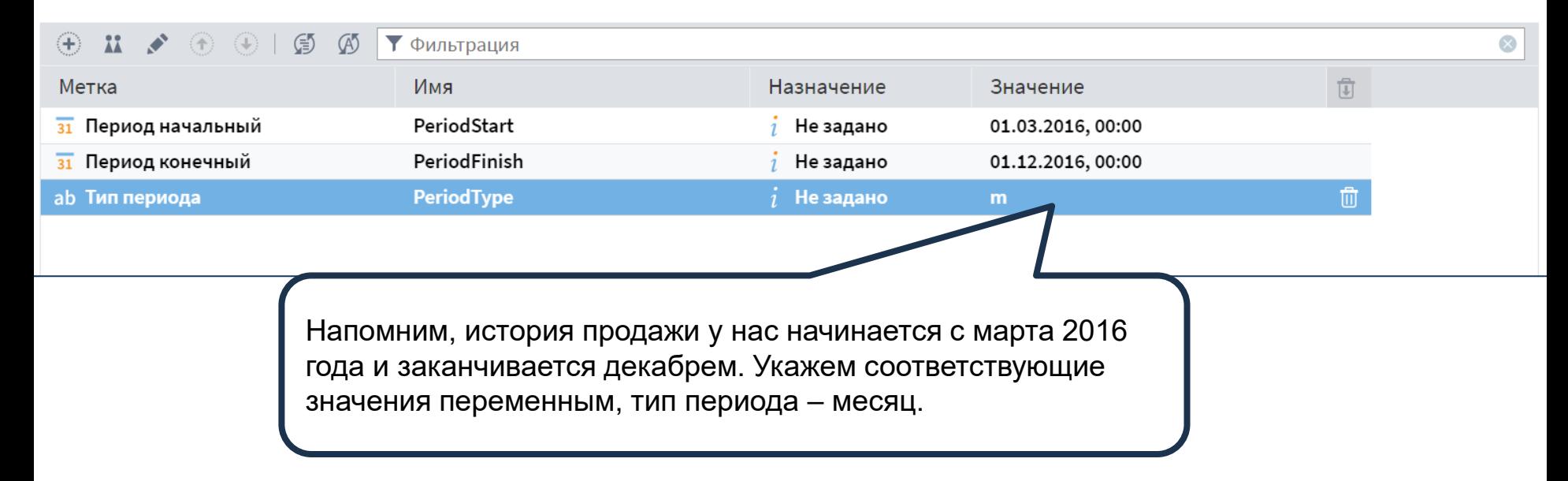

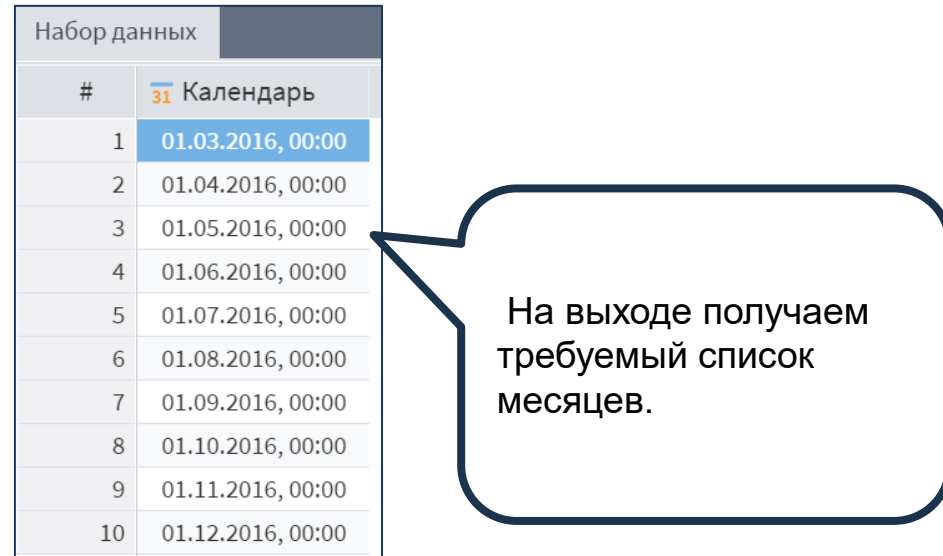

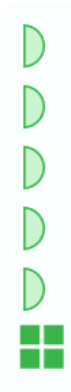

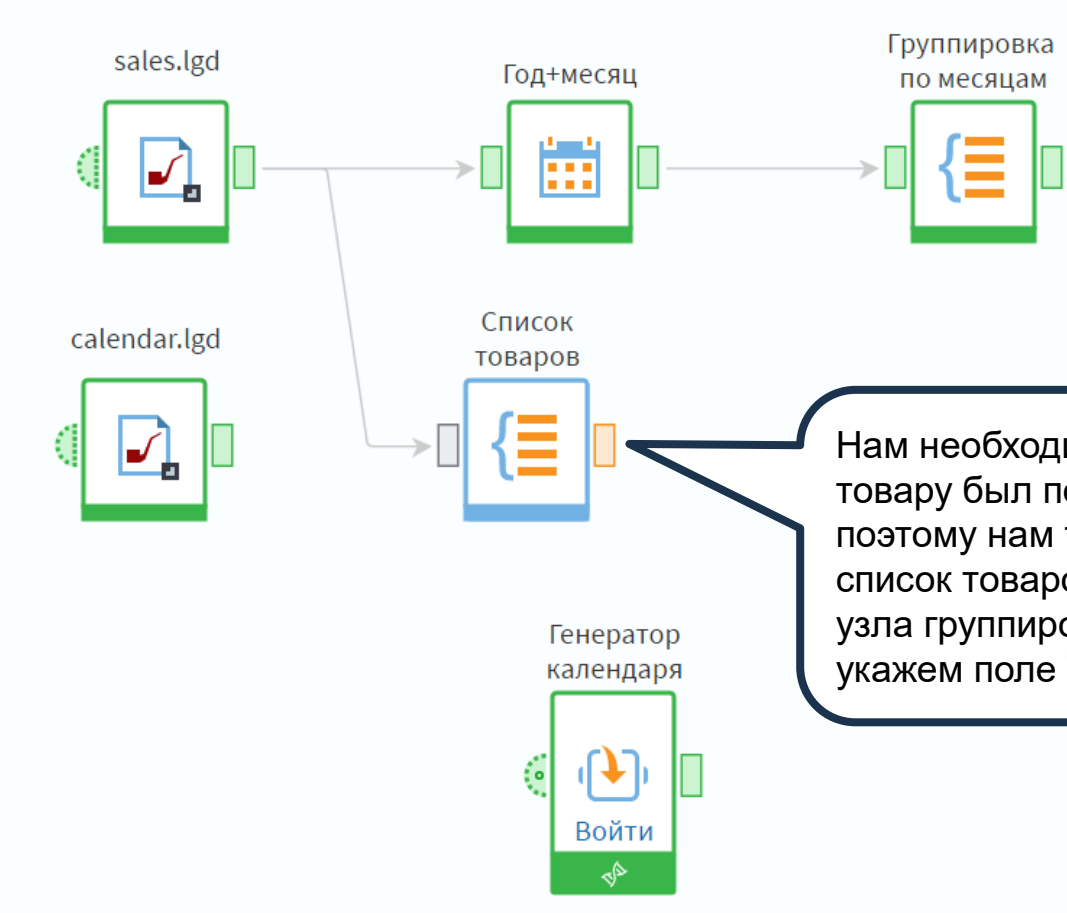

Нам необходимо, чтобы по каждому товару был полный список месяцев, поэтому нам также нужно получить список товаров. Сделаем это с помощью узла группировки, в настройках которого укажем поле **Товар** в качестве группы.

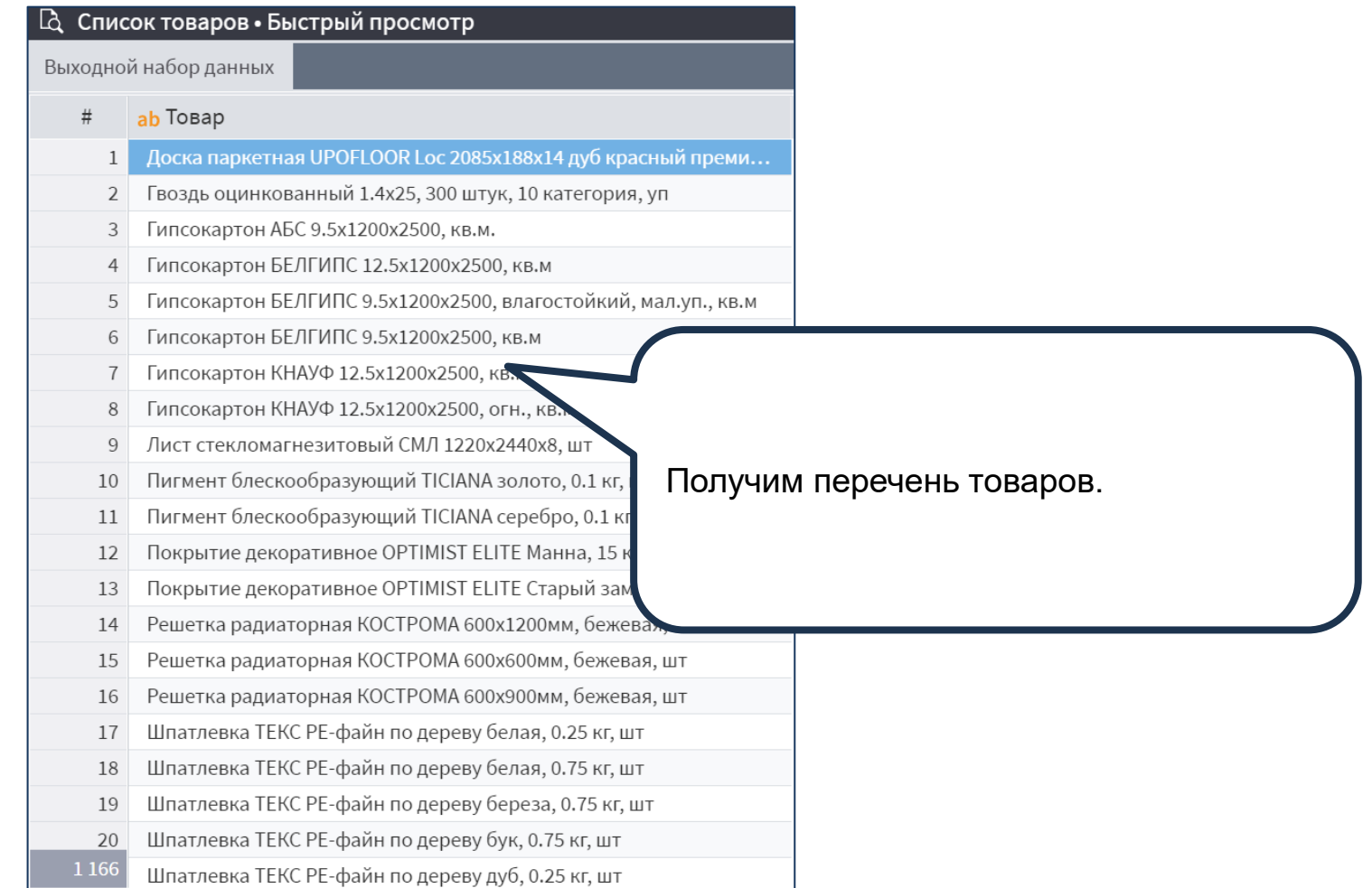

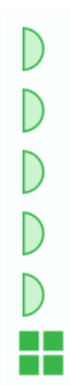

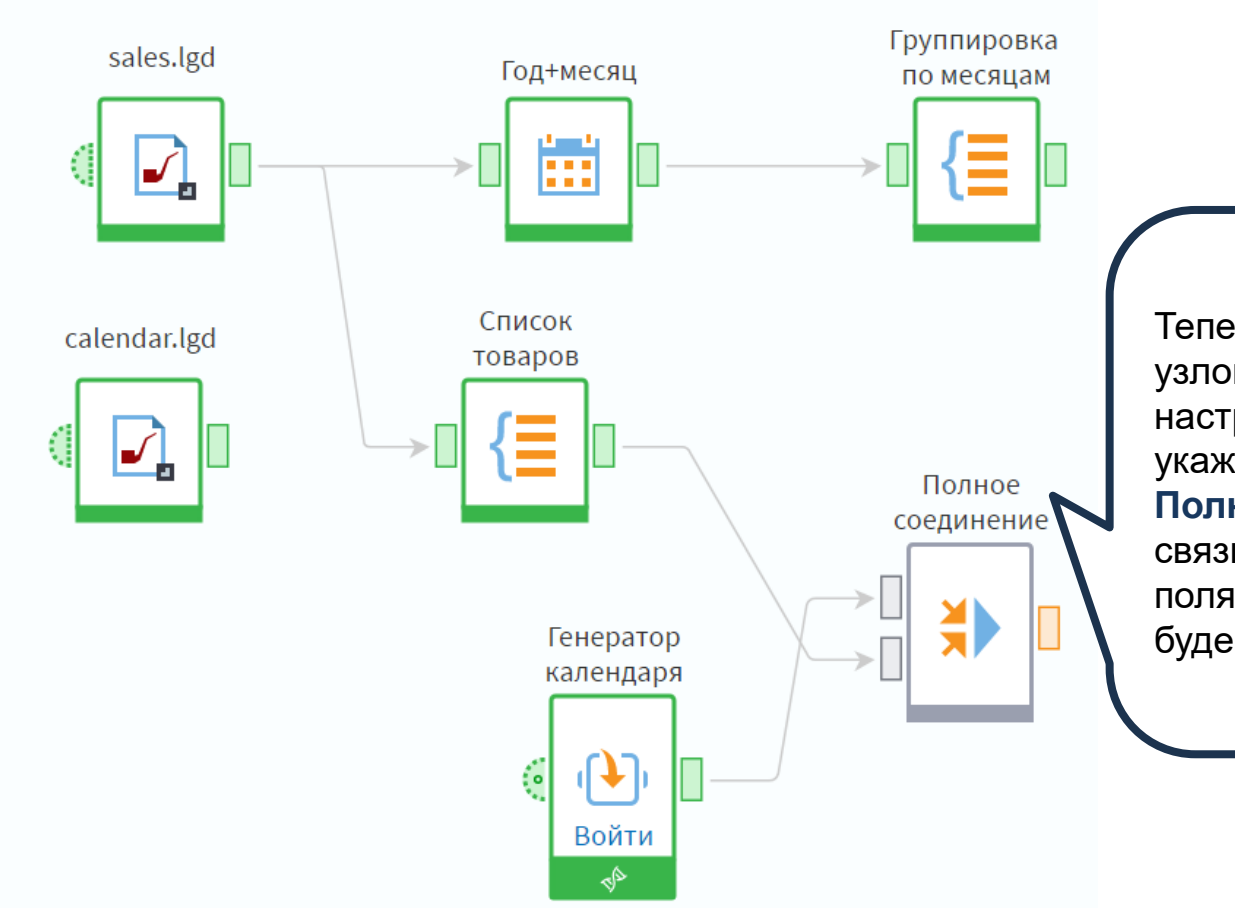

Теперь воспользуемся узлом слияния, в настройках которого укажем тип операции **Полное соединение**, а связи по ключевым полям создавать не будем.

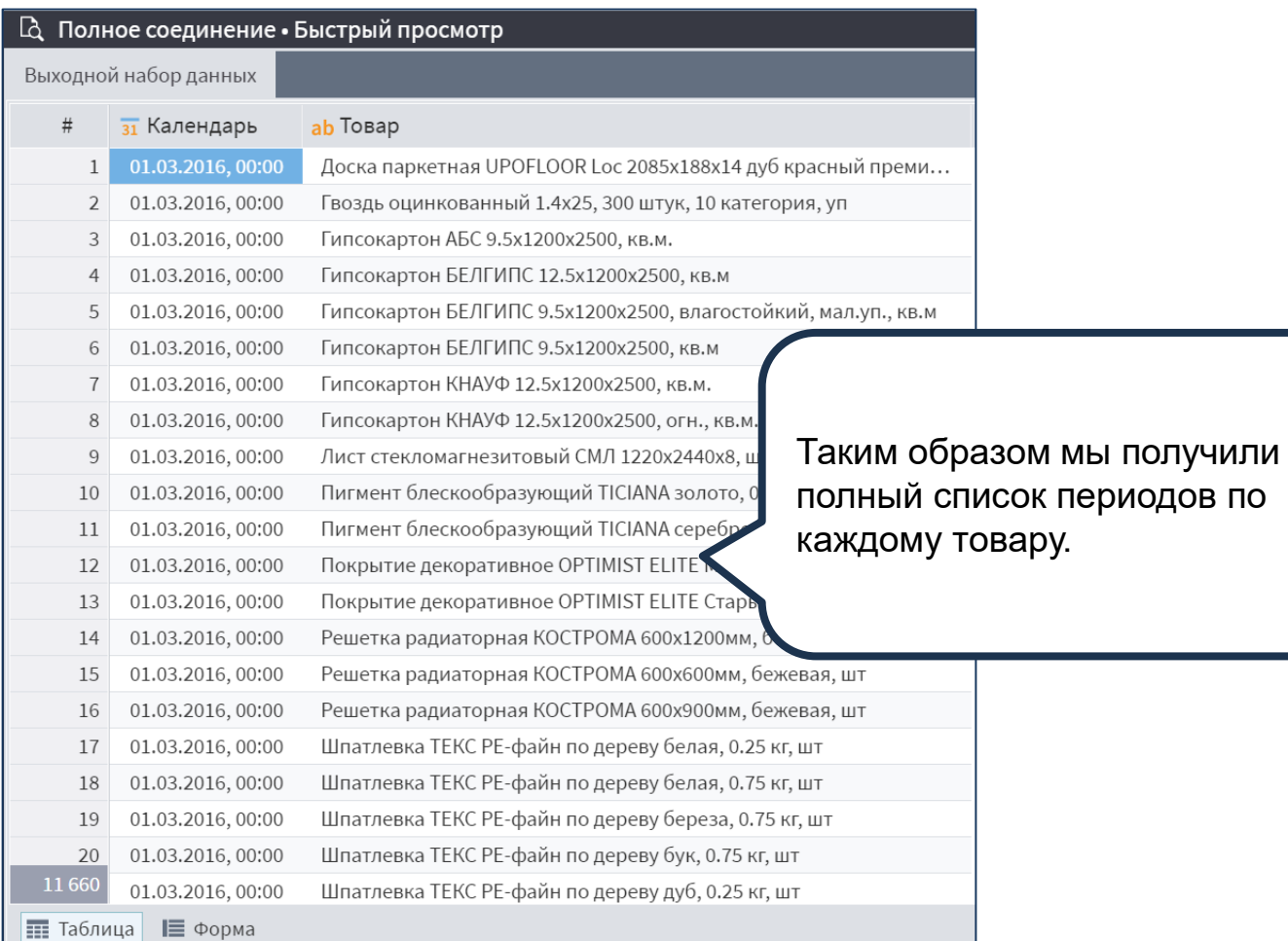

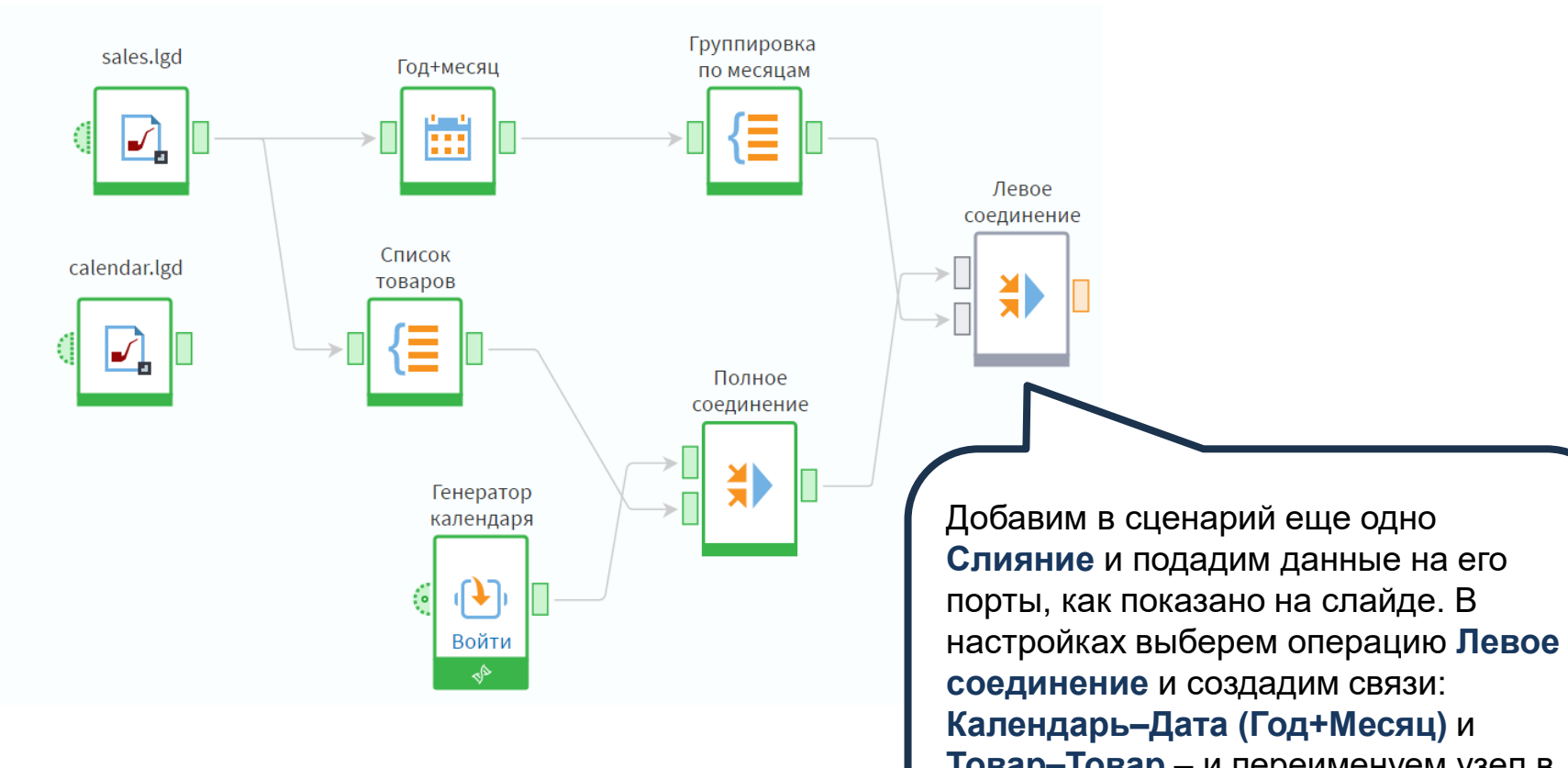

**Товар –Товар** – и переименуем узел в соответствии с выбранной операцией.

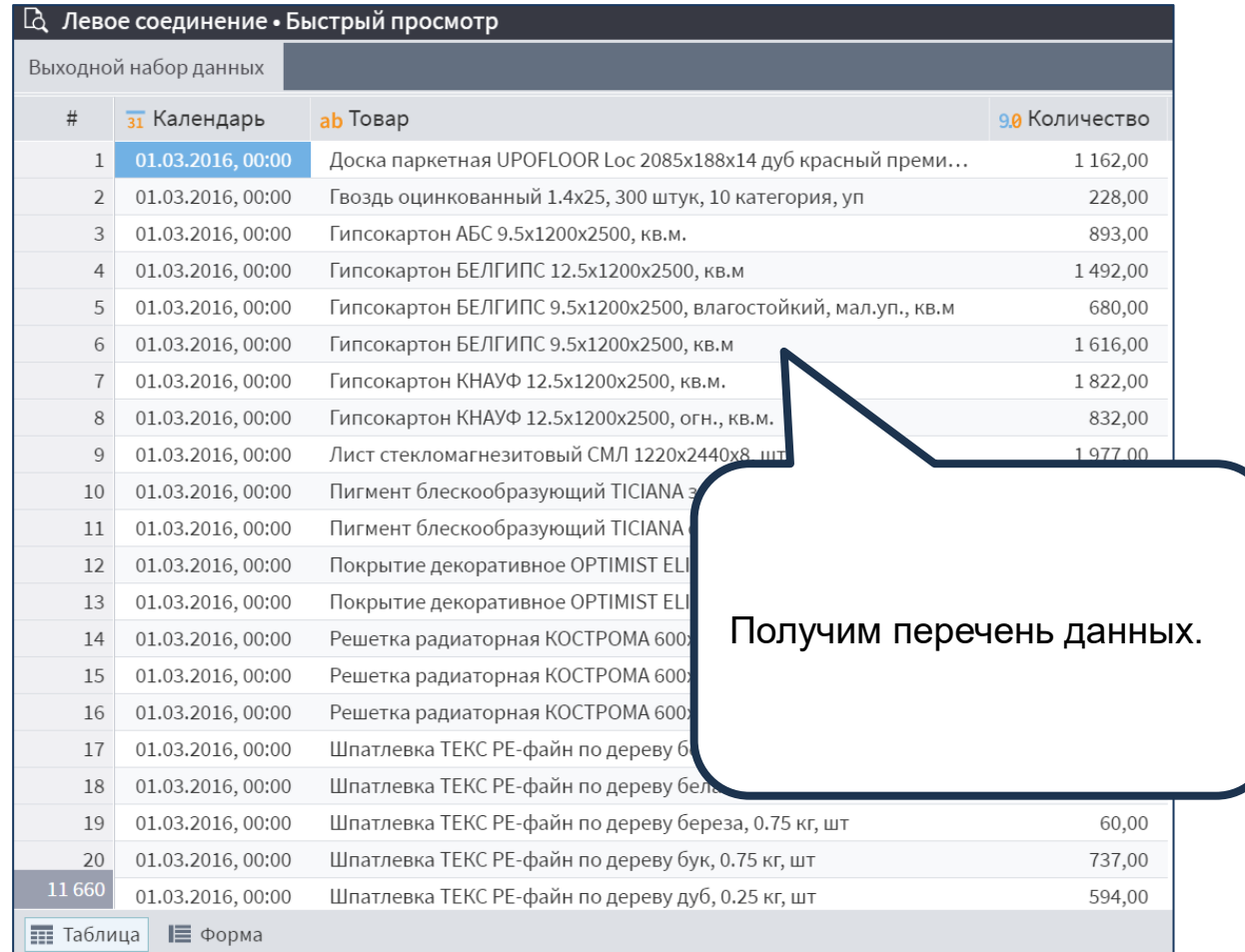

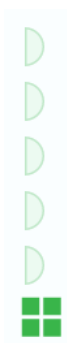

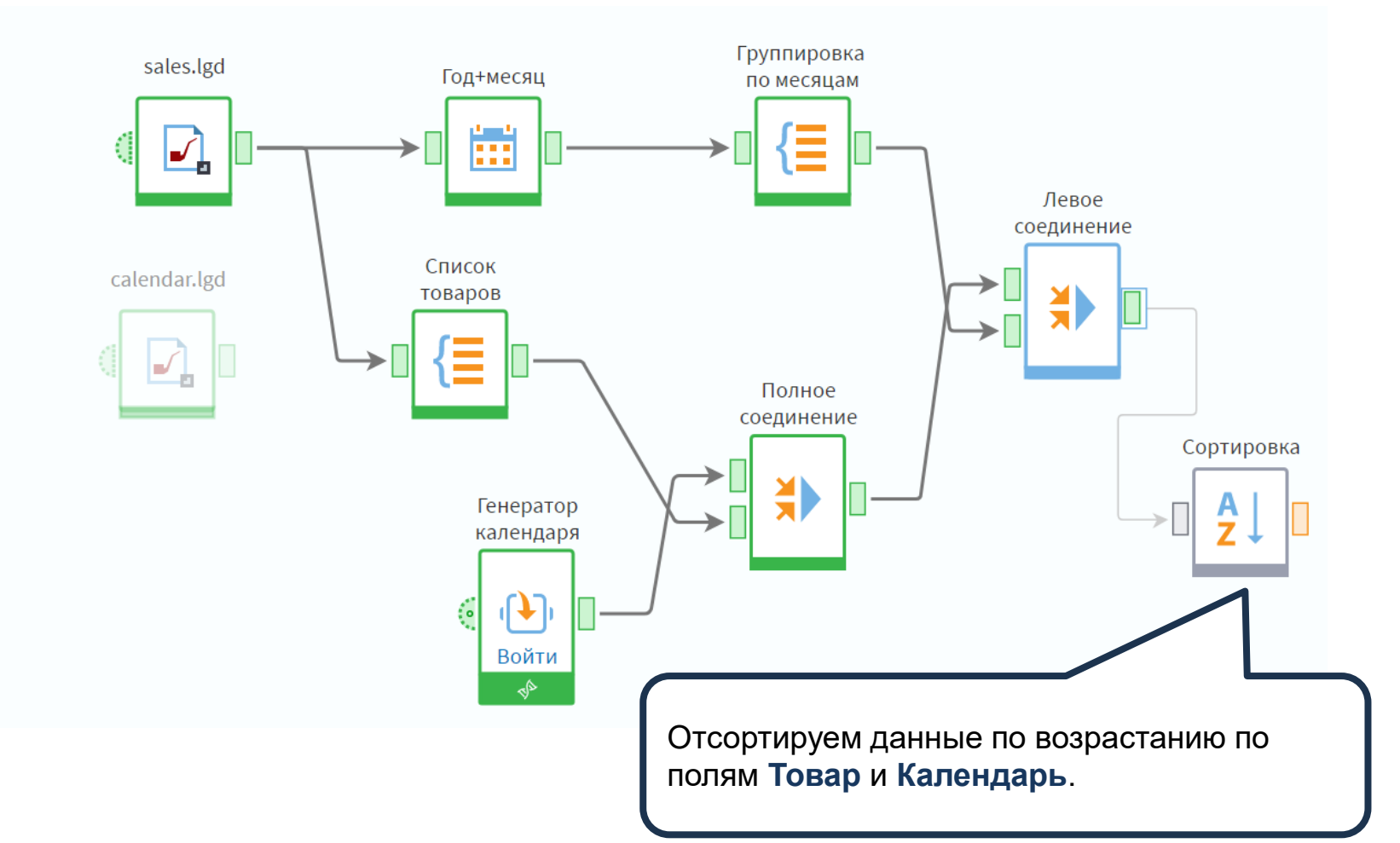

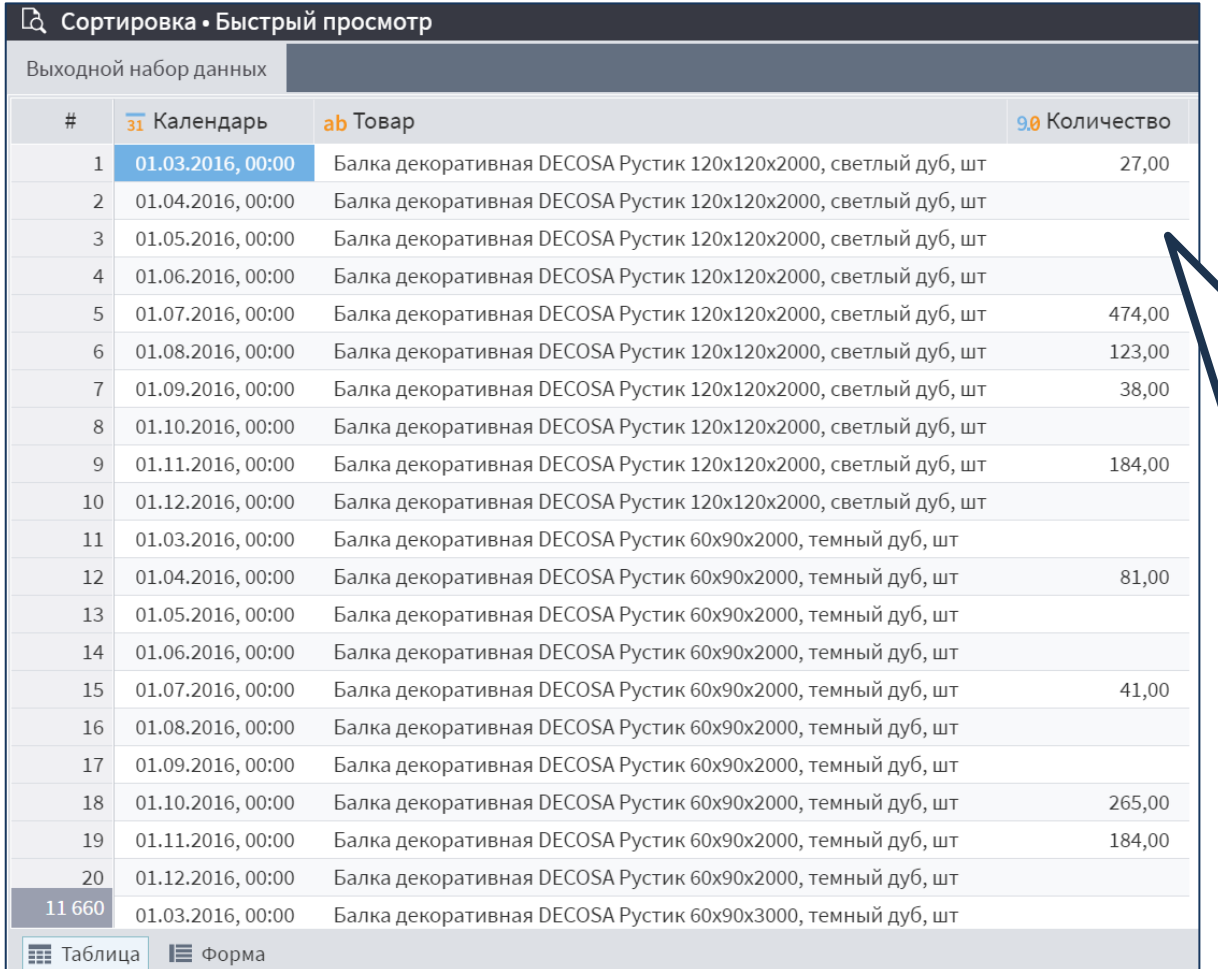

В результате мы получили пустые записи по тем месяцам, в которых не было продаж. Теперь нам необходимо заметить пустые значения нулями.

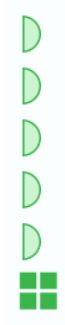

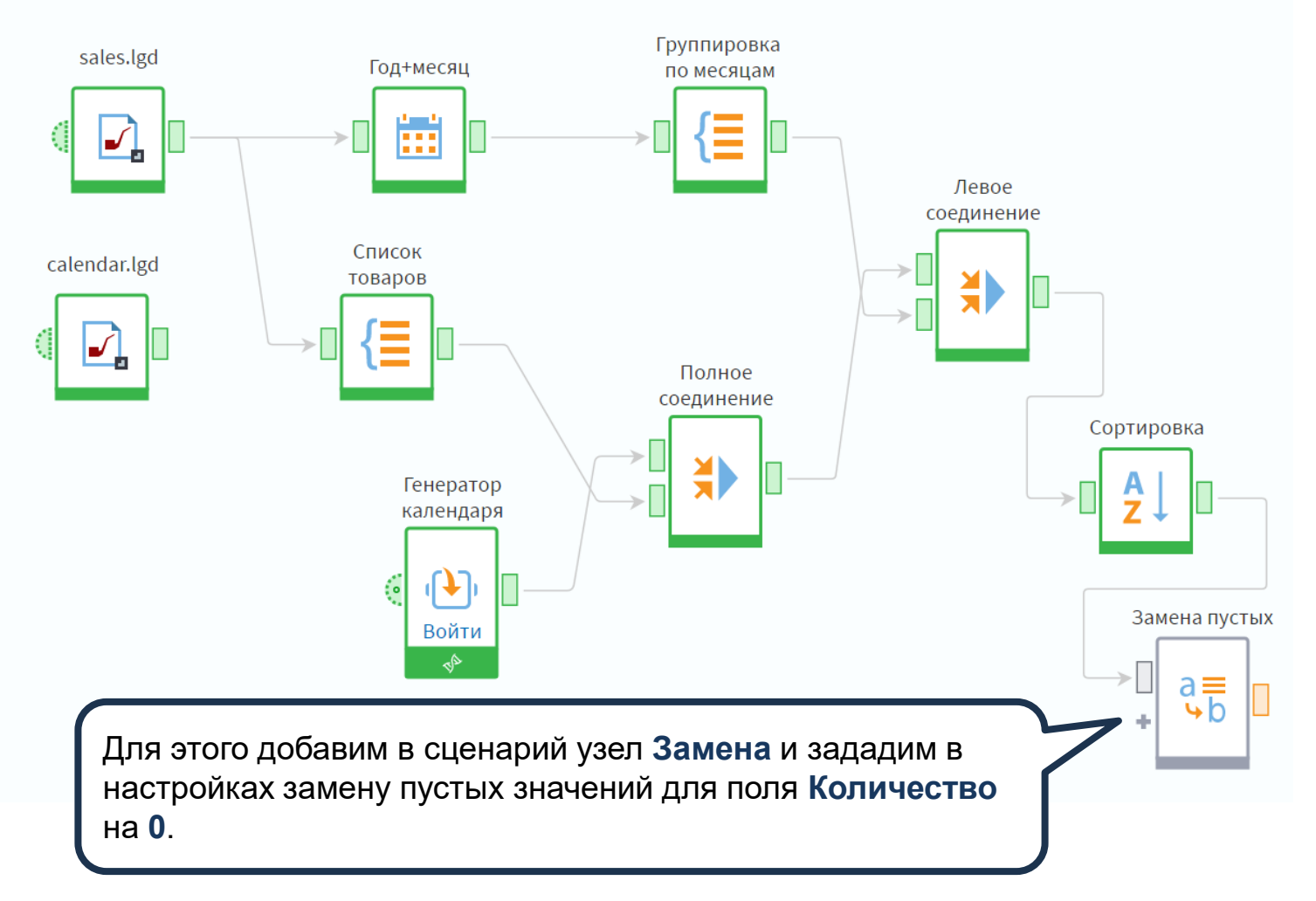

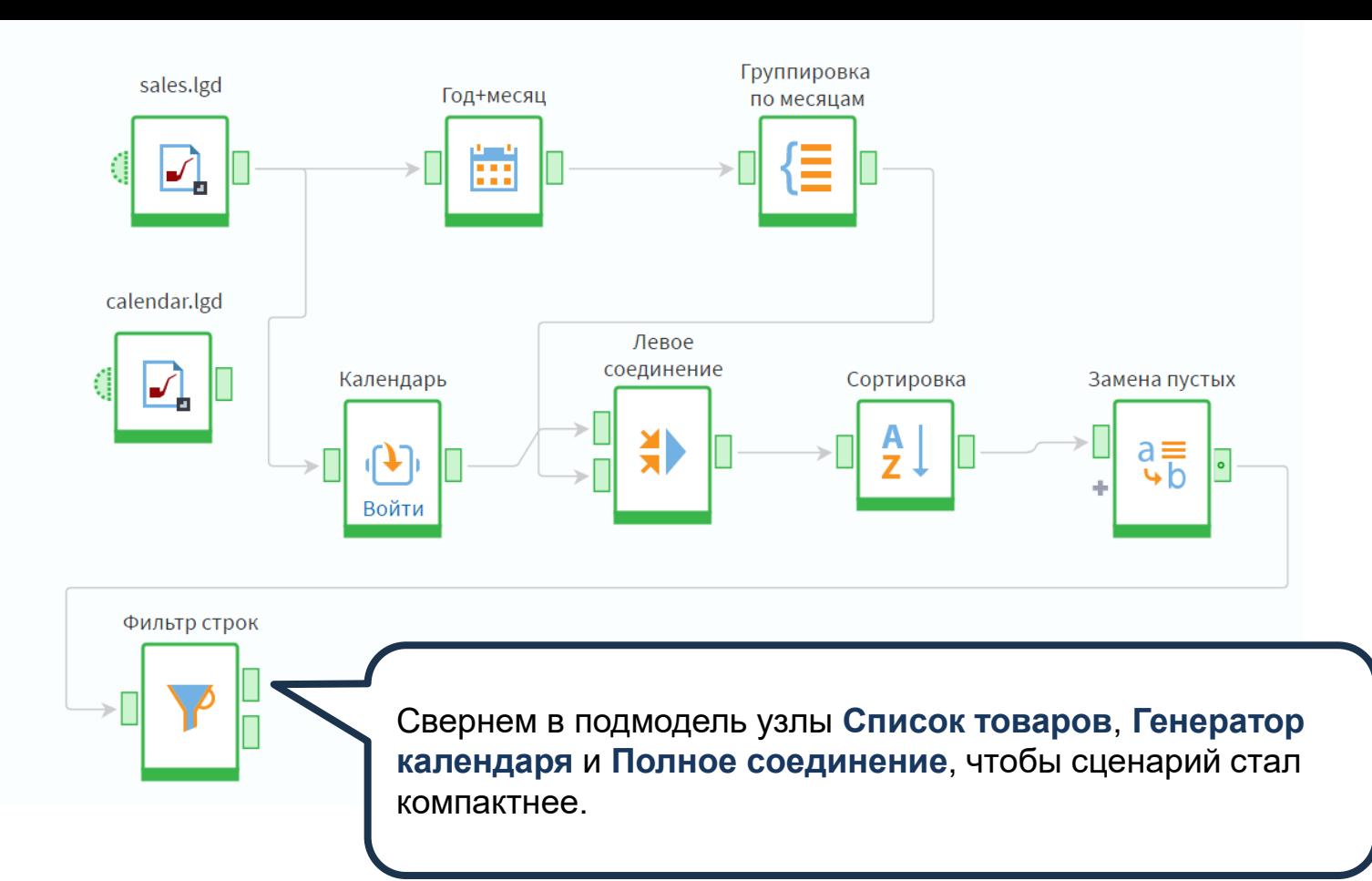

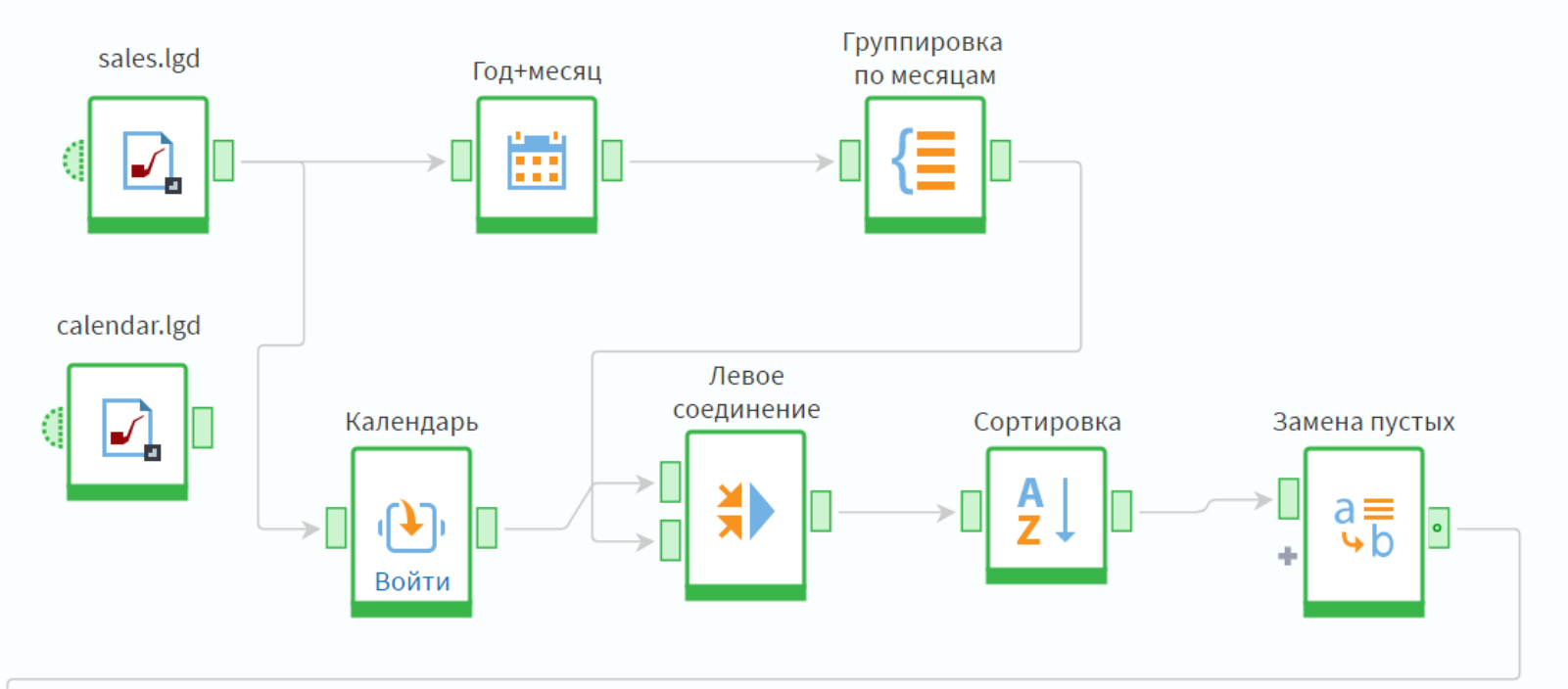

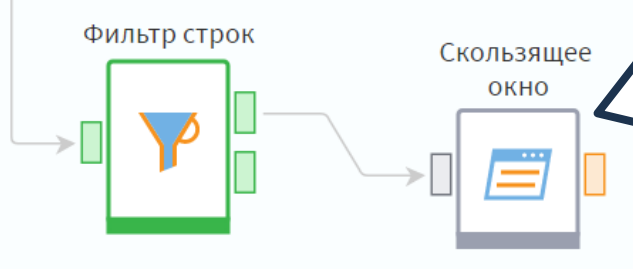

**Скользящее окно** преобразует исходную структуру данных в новую добавляя поля со смещенными значениями записей. Добавим в сценарий соответствующий узел и перейдем в настройку.

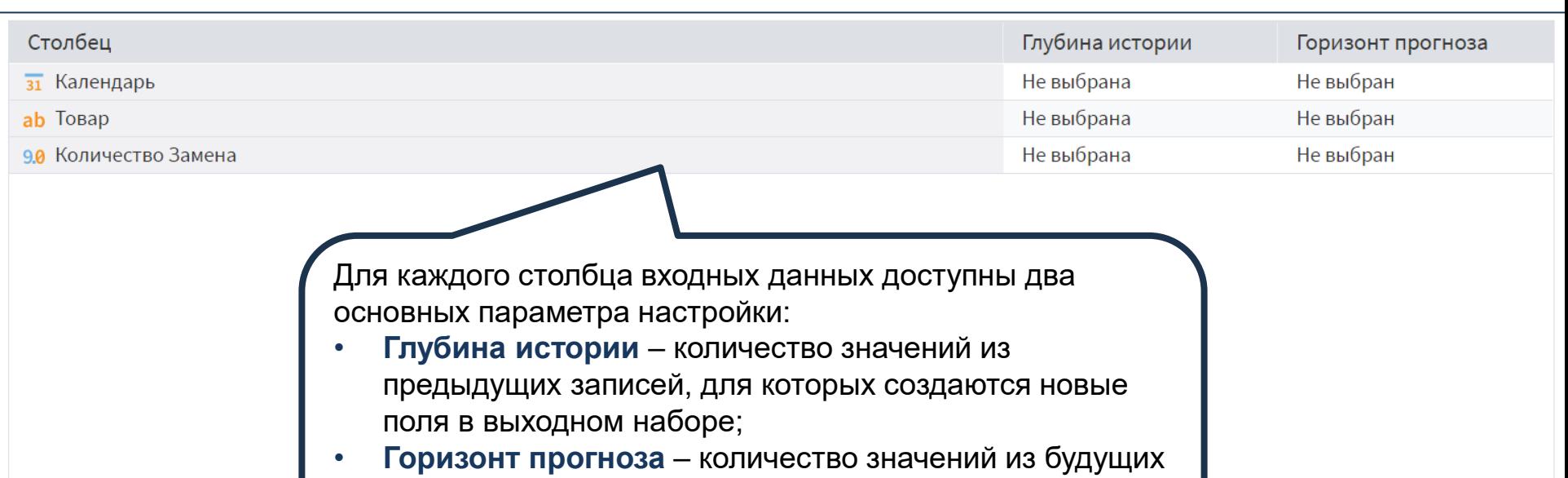

записей, для которых создаются новые поля в выходном наборе.

 $\checkmark$ 

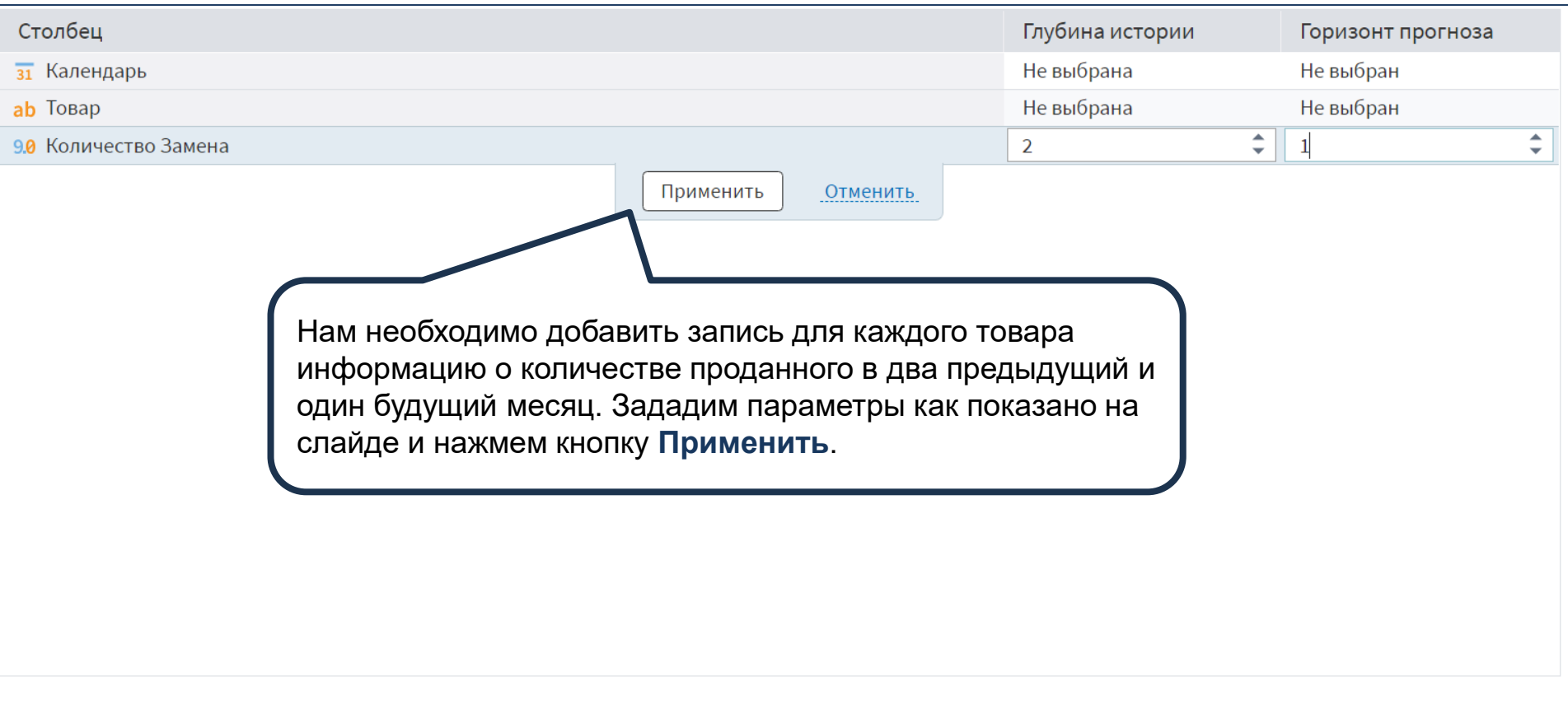

Способ обработки неполных записей

Удалять все неполные записи

 $\checkmark$ 

На выходе мы получили три новых поля: **Количество[-2]**, **Количество[-1]** и **Количество[+1]**. Их количество равно сумме параметров **Глубина истории** и **Горизонт прогнозирования**.

Метки новых полей составляются по правилу: <Метка исходного поля>[±< Число>].

Знак ± показывает направление смещения – назад/вперед, – а <Число> указывает на количество периодов (строк) смещения.

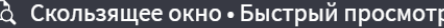

## Выходной набор данных

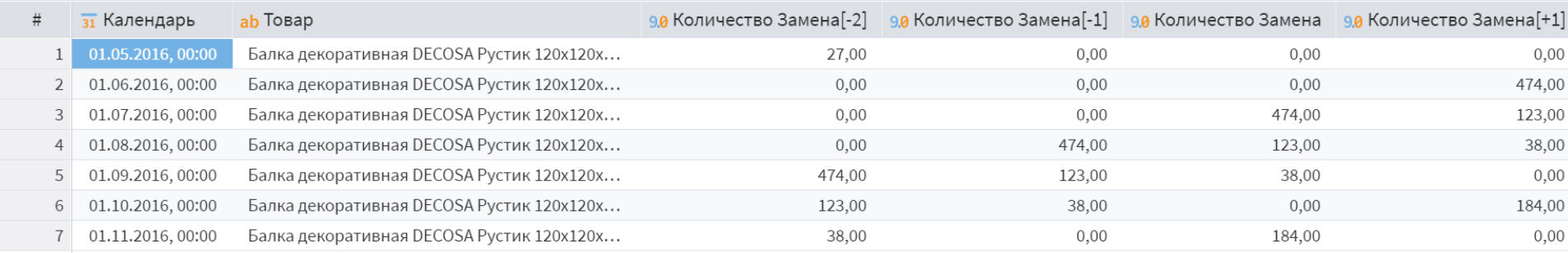

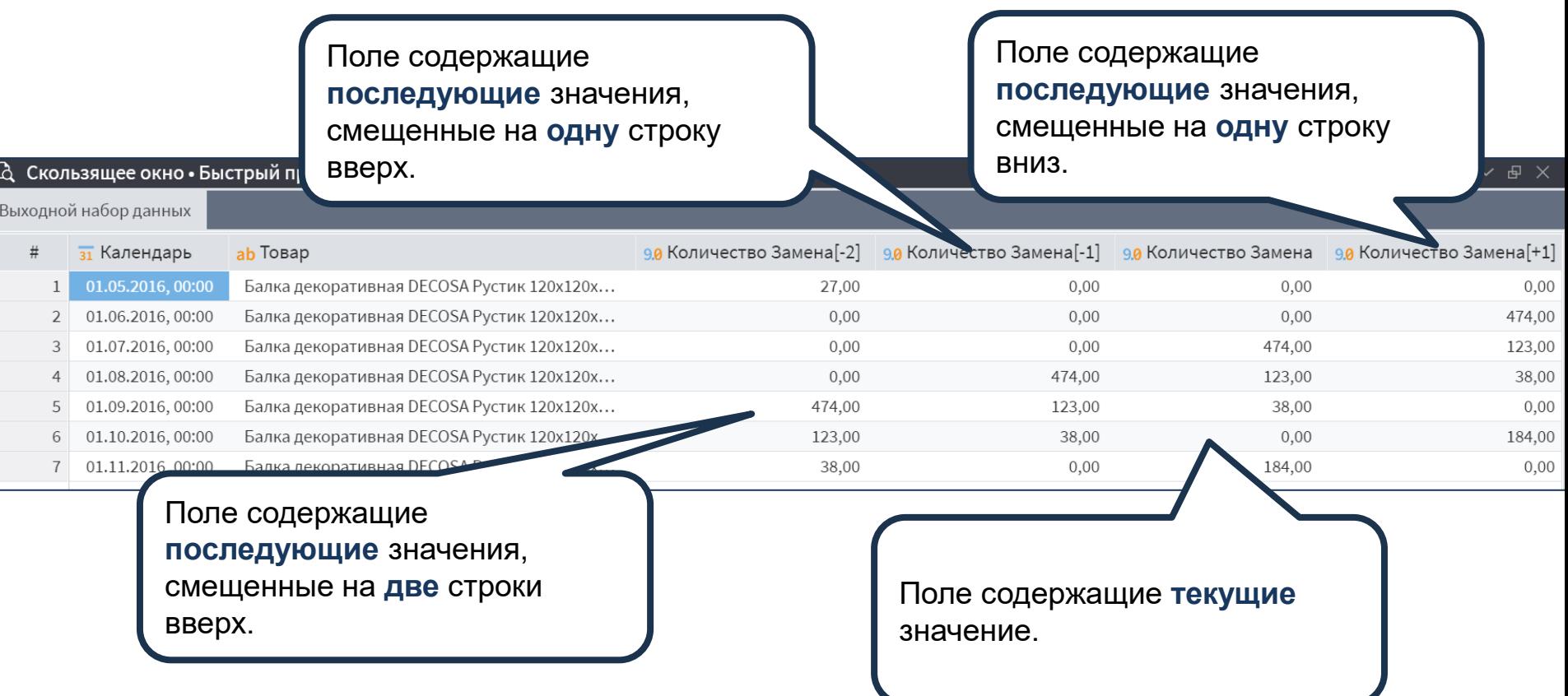

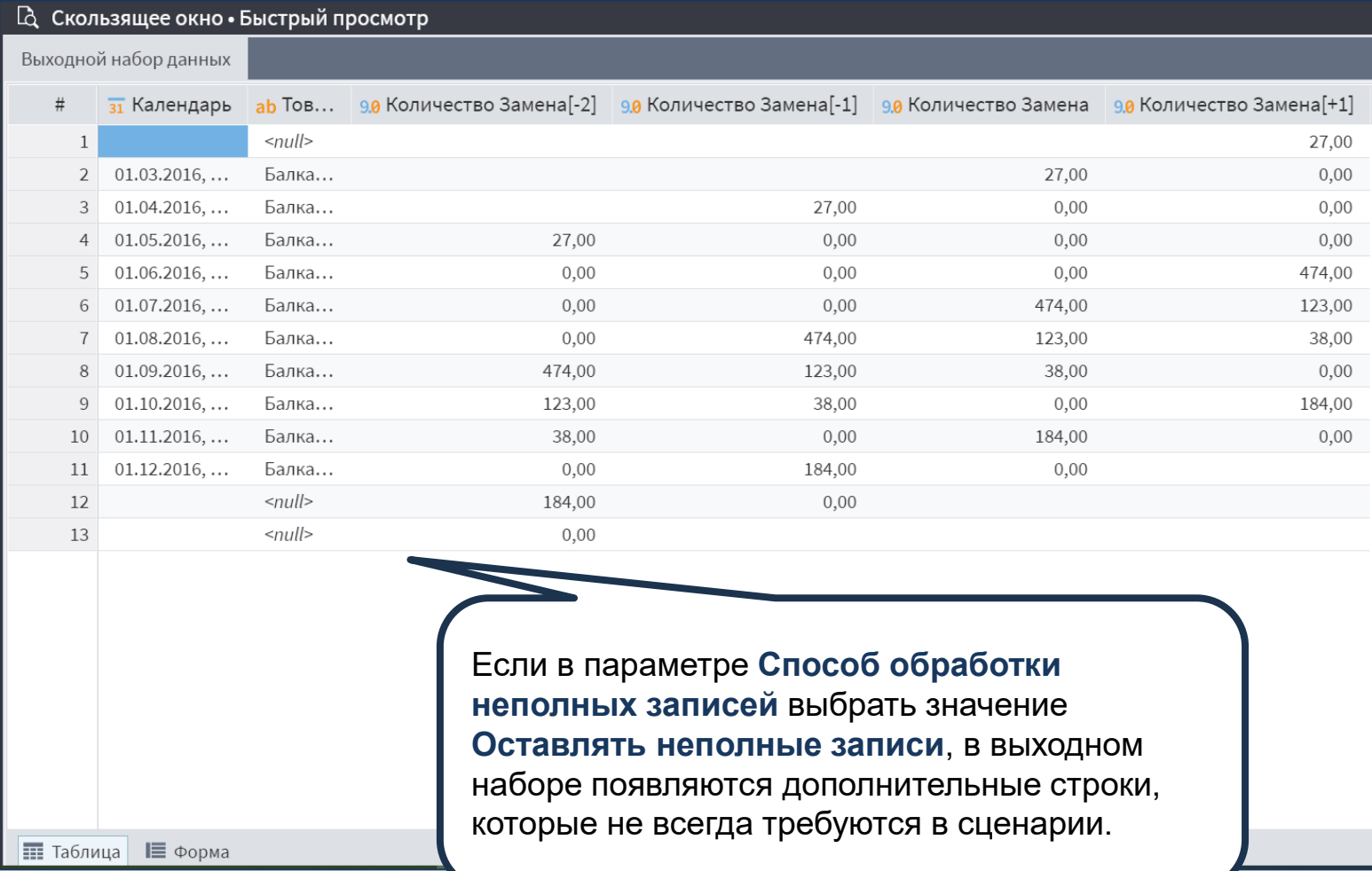

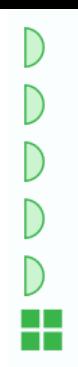

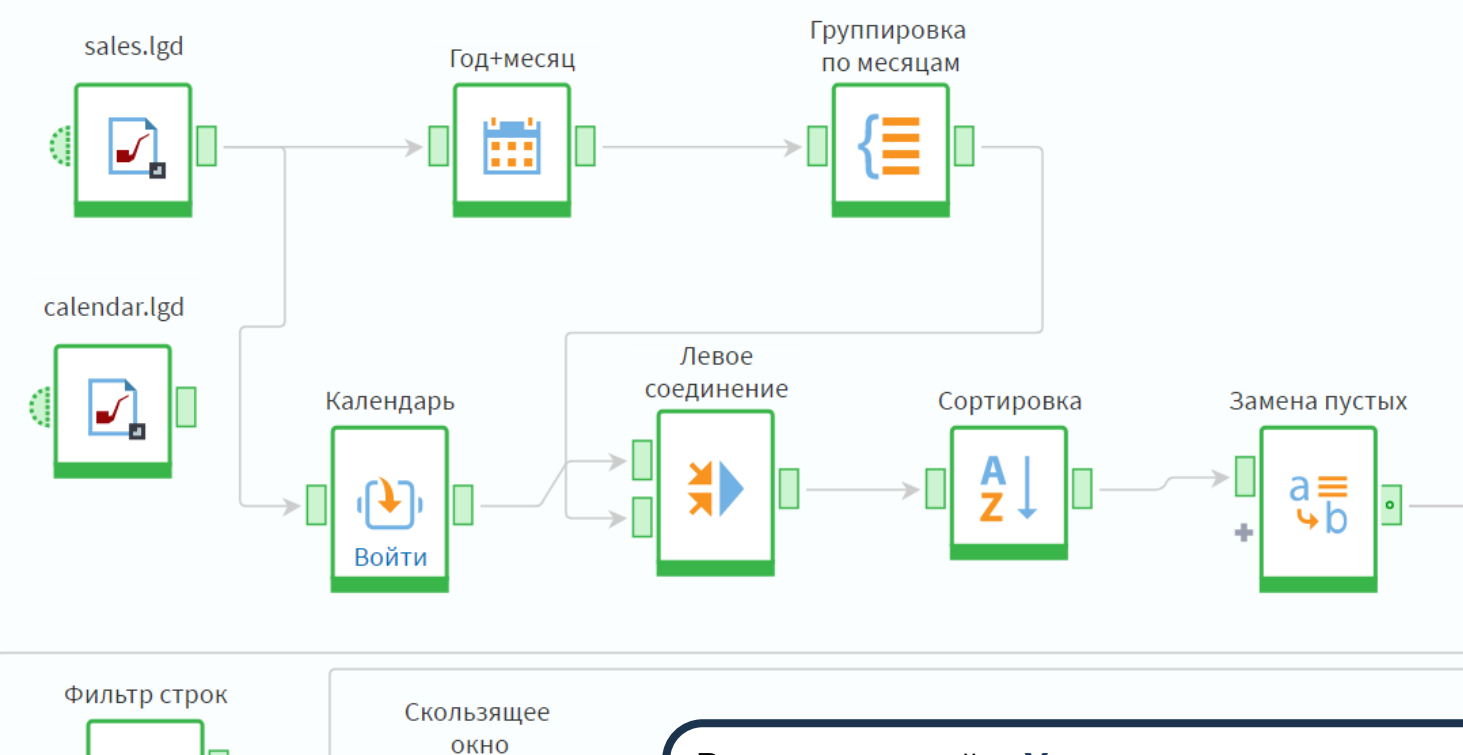

Вернем настройку **Удалять все неполные записи** и подадим на **Скользящее окно** данные непосредственно с узла **Замена пустых**.

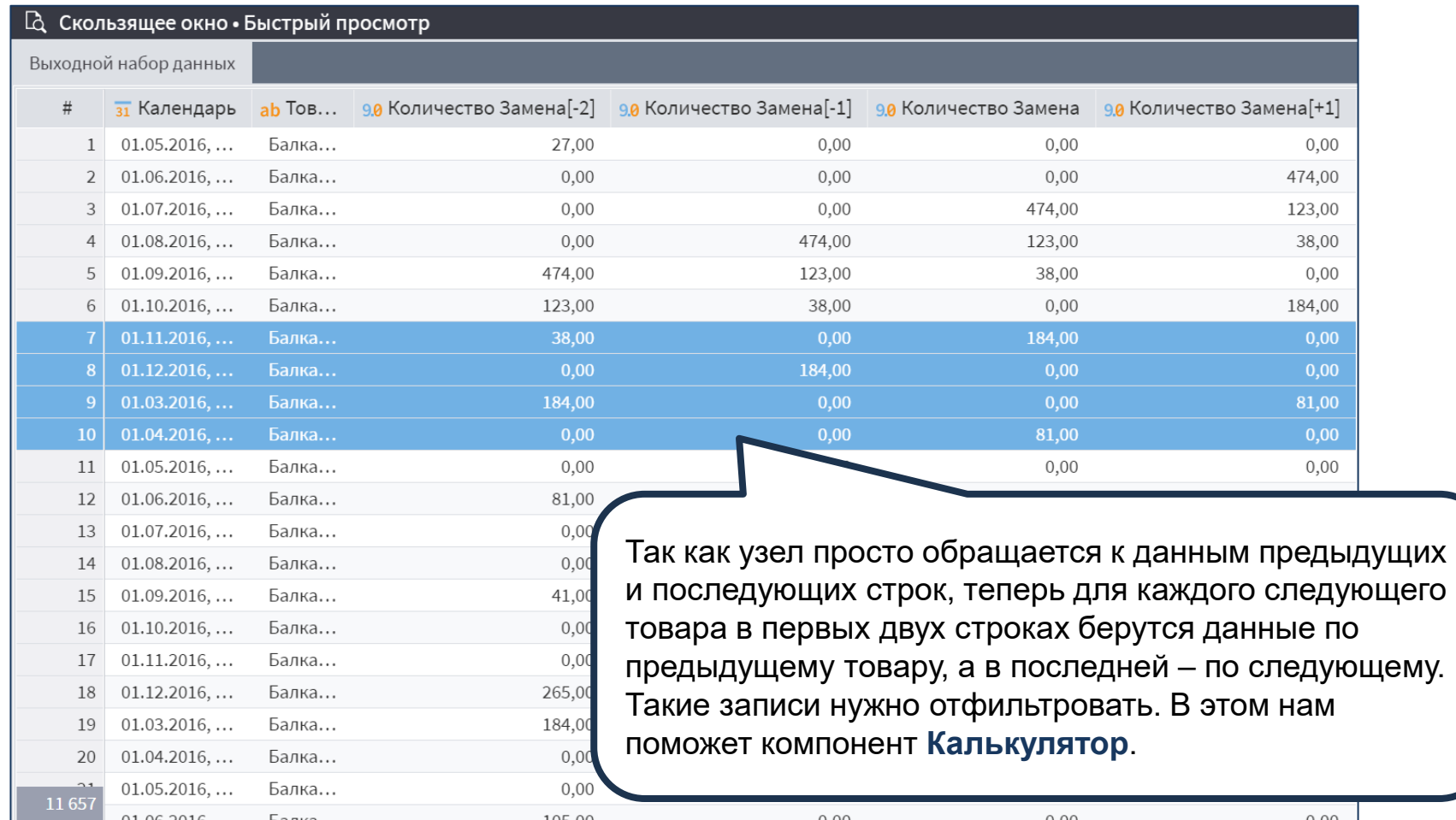

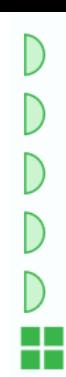

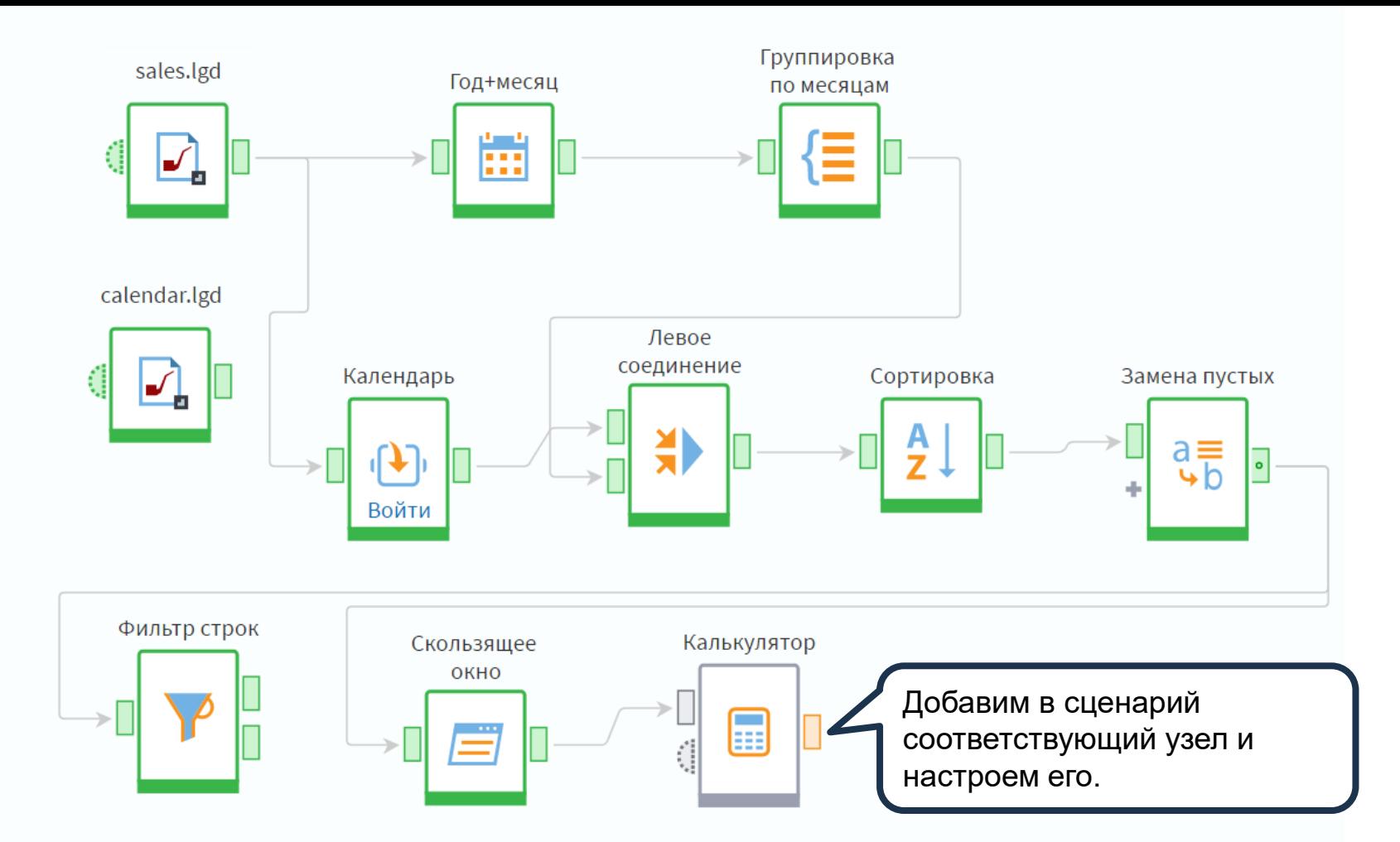

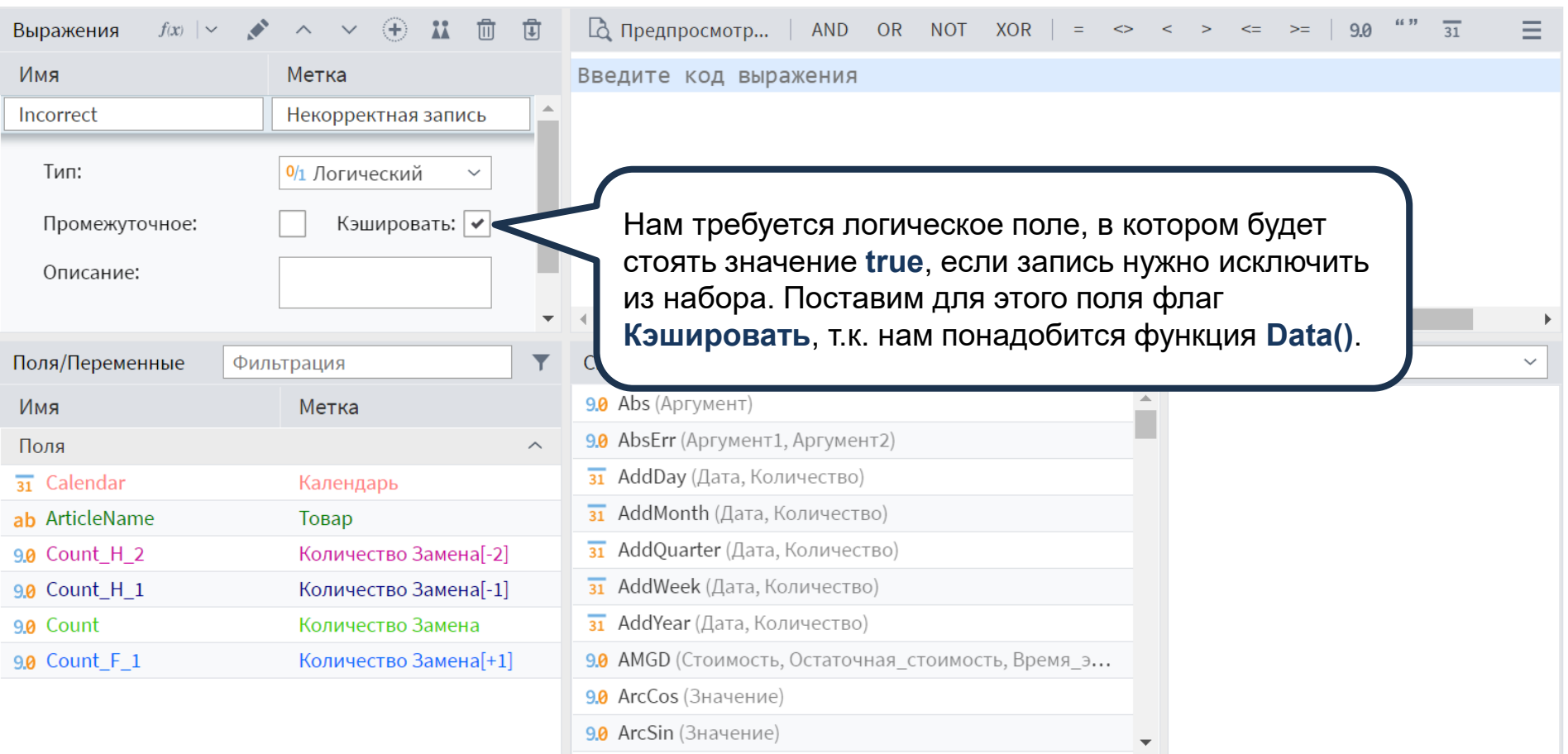

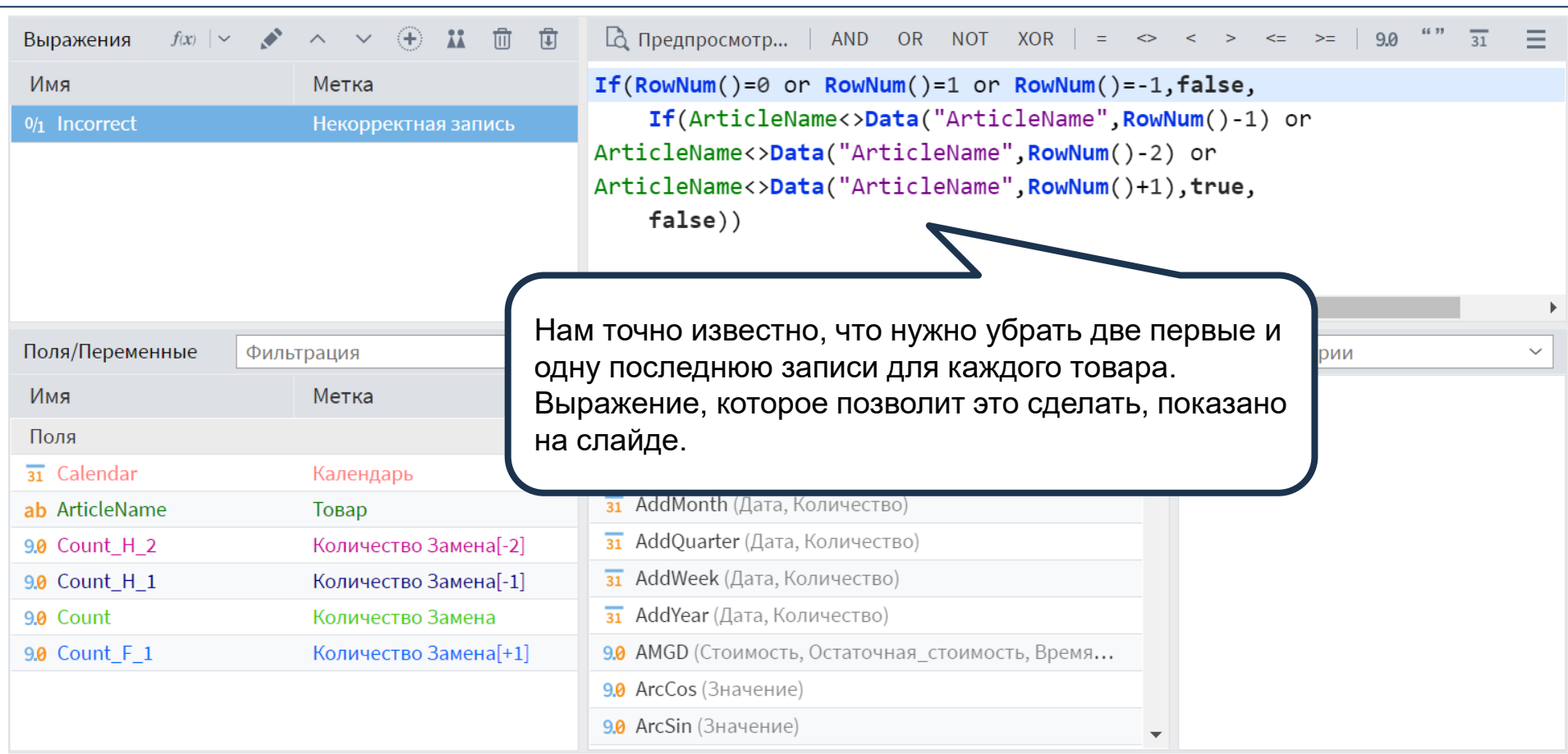

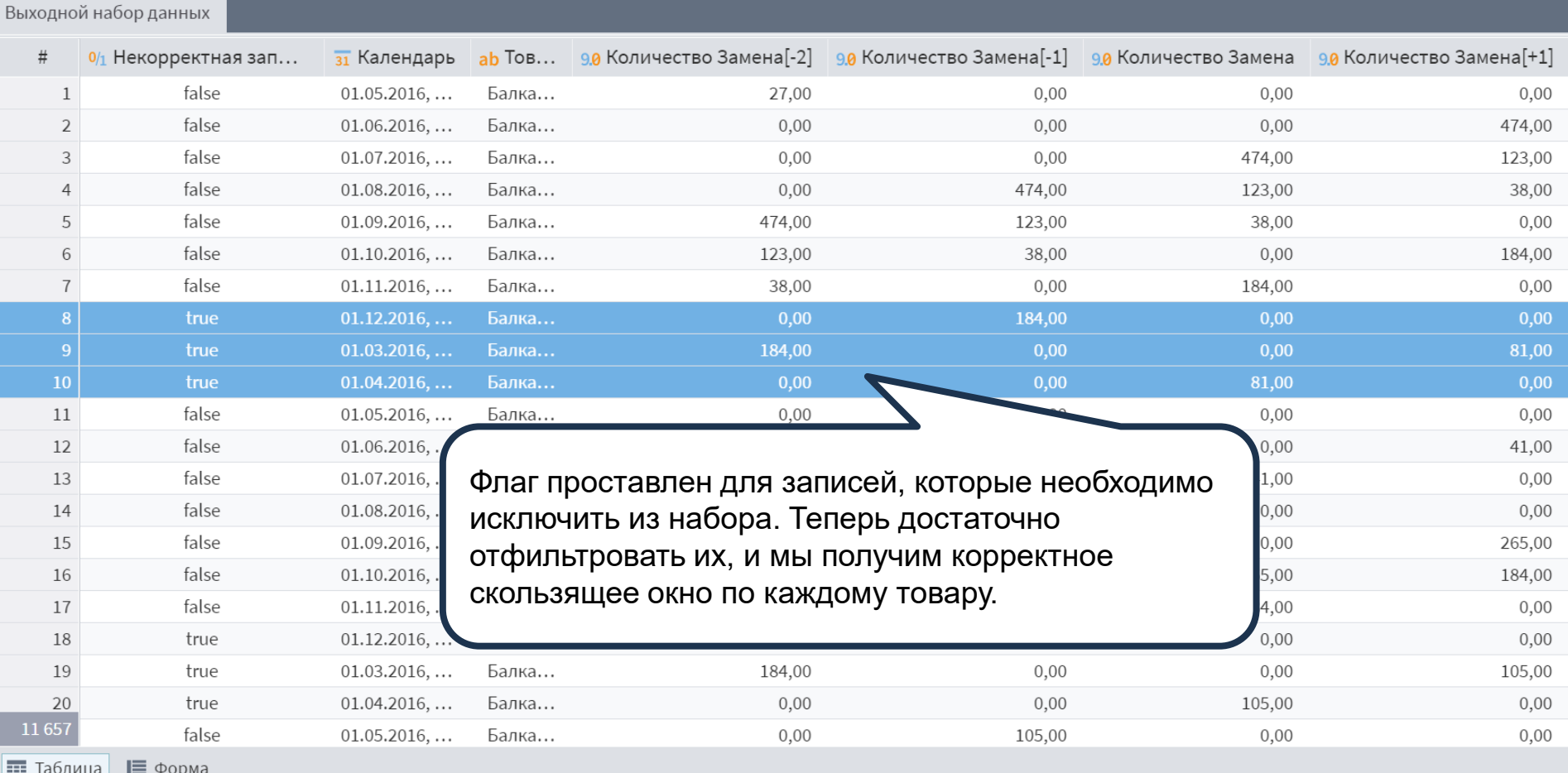